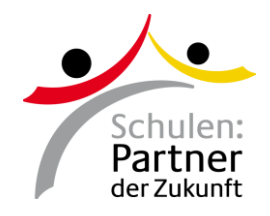

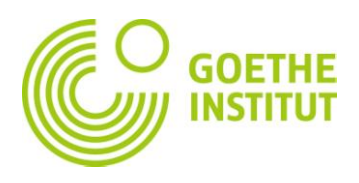

# **Audacity**

**Audacity** ist ein freier Audioeditor und [-rekorder](http://de.wikipedia.org/wiki/Rekorder). Es können auf beliebig vielen [Spuren](http://de.wikipedia.org/wiki/Tonspur) Audiodateien gemischt und bearbeitet werden. Audacity wurde in [C++](http://de.wikipedia.org/wiki/C%2B%2B) programmiert und nutzt die wxWidgets-Bibliothek, um auf verschiedenen Betriebssystemen die gleiche grafische Benutzeroberfläche zur Verfügung zu stellen.

Das englische Wort *audacity* (mit Betonung auf der 2. Silbe, vgl. *publicity*) bedeutet "Verwegenheit", wobei durch die identischen Anfangsbuchstaben auf Audio angespielt wird. (Quelle: [http://de.wikipedia.org/wiki/Audacity,](http://de.wikipedia.org/wiki/Audacity) 18.07.2012)

## **Was kann ich mit Audacity machen ?**

Audacity ist ein Programm das digitale Tondateien bearbeitet. Es kann nicht nur direkt mit dem Programm aufgenommene Dateien bearbeiten, sondern auch verschiedene andere Formate, wie

## **WAV AIFF MP3 Ogg Vorbis**

Ebenso können Sie folgendes machen:

- Schneiden, Kopieren, Einfügen, Löschen, Stille, Duplizieren, Teilen
- zu jeder Tonspur andere Effekte hinzufügen oder zu allen Spuren den gleichen Effekt
- mit den ein eingebauten Lautstärkereglern die Soundkarte fernsteuern
- Tonspuren als veränderbare Spektrogramme anzeigen
- Frequenzanalysen von Tonsignalen durchführen
- für jede Tonspur eine andere Samplefrequenz einstellen
- einfache und komplizierte Bearbeitungsschritte an einzelnen oder mehreren Spuren gleichzeitig durchführen. (Quelle: [http://www.audacity-](http://www.audacity-forum.de/download/Audacity-Handbuch-deutsch-23-Jan-2005.pdf)

[forum.de/download/Audacity-Handbuch-deutsch-23-Jan-2005.pdf,](http://www.audacity-forum.de/download/Audacity-Handbuch-deutsch-23-Jan-2005.pdf) 18.07.2012)

 $\_$  ,  $\_$  ,  $\_$  ,  $\_$  ,  $\_$  ,  $\_$  ,  $\_$  ,  $\_$  ,  $\_$  ,  $\_$  ,  $\_$  ,  $\_$  ,  $\_$  ,  $\_$  ,  $\_$  ,  $\_$  ,  $\_$  ,  $\_$  ,  $\_$  ,  $\_$  ,  $\_$  ,  $\_$  ,  $\_$  ,  $\_$  ,  $\_$  ,  $\_$  ,  $\_$  ,  $\_$  ,  $\_$  ,  $\_$  ,  $\_$  ,  $\_$  ,  $\_$  ,  $\_$  ,  $\_$  ,  $\_$  ,  $\_$  ,

Weitere Infos:

offizielle Webseite zum Download:<http://audacity.sourceforge.net/> Handbuch auf Deutsch: [http://www.audacity-forum.de/download/Audacity-](http://www.audacity-forum.de/download/Audacity-Handbuch-deutsch-23-Jan-2005.pdf)[Handbuch-deutsch-23-Jan-2005.pdf](http://www.audacity-forum.de/download/Audacity-Handbuch-deutsch-23-Jan-2005.pdf)

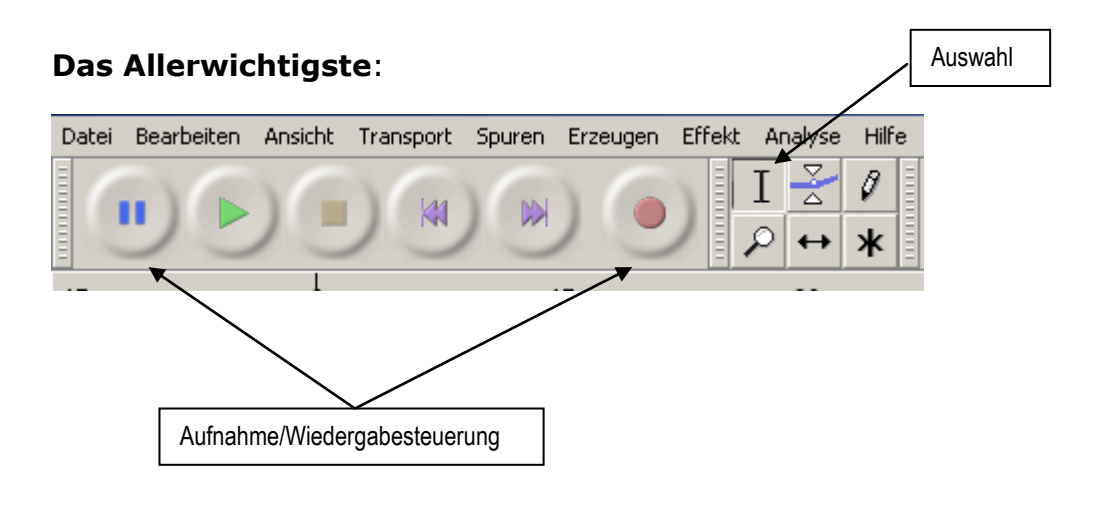

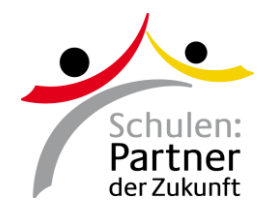

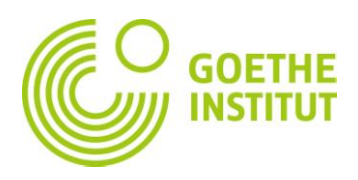

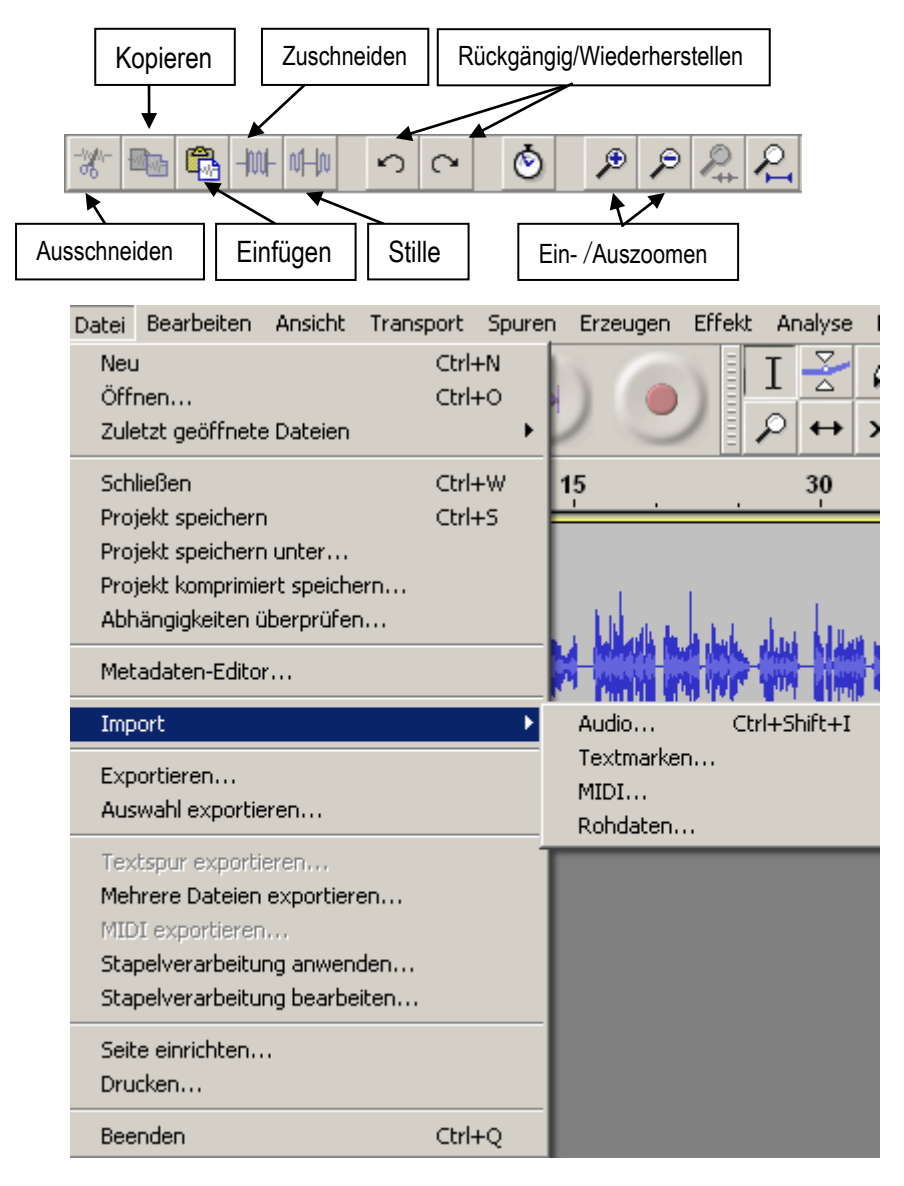

Öffnen: einer Datei, die man hat Import: wie "Öffnen" Projekt speichern: kann dann aber nur in Audacity geöffnet werden!!!! Exportieren: speichert Datei auch als mp3

Auswahl exportieren: wenn nur ein Ausschnitt gespeichert werden soll

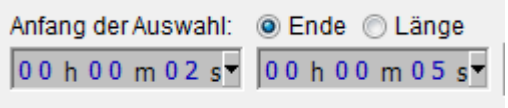

Anzeige Auswahl: wo beginnt und endet der Ausschnitt /wie lang ist er

## **Aufnahme**:

- 1. Programm öffnen
- 2. roten "Aufnahmebutton" anklicken
- 3. ins Mikro sprechen
- 4. Aufnahme beenden mit Leertaste oder "Stoppbutton"

 $\_$  ,  $\_$  ,  $\_$  ,  $\_$  ,  $\_$  ,  $\_$  ,  $\_$  ,  $\_$  ,  $\_$  ,  $\_$  ,  $\_$  ,  $\_$  ,  $\_$  ,  $\_$  ,  $\_$  ,  $\_$  ,  $\_$  ,  $\_$  ,  $\_$  ,  $\_$  ,  $\_$  ,  $\_$  ,  $\_$  ,  $\_$  ,  $\_$  ,  $\_$  ,  $\_$  ,  $\_$  ,  $\_$  ,  $\_$  ,  $\_$  ,  $\_$  ,  $\_$  ,  $\_$  ,  $\_$  ,  $\_$  ,  $\_$  ,

5. "Playbutton" zum Anhören, Kontrollieren

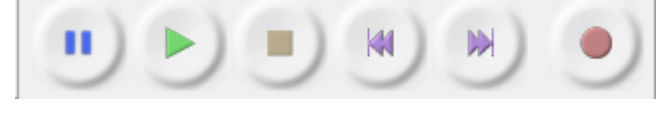

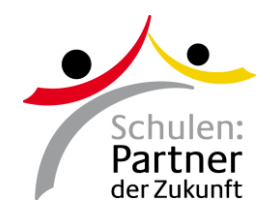

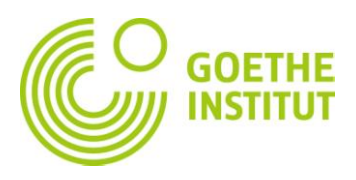

## **Projekt bearbeiten**:

- 1. Programm öffnen
- 2. Im Menü "Datei" "Öffnen" oder "Importieren" anklicken
- 3. Gewünschtes Audio auswählen
- 4. Audio bearbeiten

5. "Projekt speichern unter": Dateiname eingeben -> Projekt kann dann noch weiter bearbeitet werden (nicht im mp3-Format)

5. Zum Speichern der definitiven Version: im Menü "Datei" "Exportieren" anklicken, Dateiname eingeben, Dateityp auswählen (MP3-Dateien)

## **Ausschnitt erstellen**:

- 1. Mit dem Auswahlwerkzeug gewünschten Ausschnitt markieren (färbt sich dunkel)
- 2. "Playtaste" oder Leertaste anklicken, Ausschnitt anhören/überprüfen
- 3. Ausschnitt korrigieren: an den Anfang bzw. Ende des Ausschnitts gehen, Cursor verwandelt sich in Hand, mit gedrückter Maustaste so hinschieben, wie gewünscht
- 4. Ausschnitt speichern: Datei -> Auswahl exportieren, Desktop auswählen, Dateiname eingeben, Dateityp auswählen (MP3-Dateien), Metadaten -> ausfüllen, anpassen

## **Passage löschen**:

Mit dem Auswahlwerkzeug gewünschten Ausschnitt markieren (färbt sich dunkel)

- 1. "Playtaste" oder Leertaste anklicken, Ausschnitt anhören/überprüfen
- 2. Ausschnitt korrigieren: an den Anfang bzw. Ende des Ausschnitts gehen, Cursor verwandelt sich in Hand, mit gedrückter Maustaste so hinschieben, wie gewünscht – am besten einzoomen, dann kann man Wortanfang/-ende besser identifizieren
- 3. "Schere" <sup>36</sup> anklicken

## **Zusätzliche Tonspur erstellen**:

z.B.: wenn man bei einem Interview noch Informationen hinzufügen will, oder die Fragen noch einmal neu und klarer formulieren will

- 1. Ausschnitt/Datei importieren
- 2. Im Menü "Spuren" "neue Spur erzeugen" auswählen
- 3. Text aufnehmen (siehe oben)

## **Tonspuren separat anhören**:

Bei den Tonspuren, die nicht gehört werden sollen, auf "stumm" klicken. Gut, wenn man etwas noch einmal genau kontrollieren will.

 $\_$  ,  $\_$  ,  $\_$  ,  $\_$  ,  $\_$  ,  $\_$  ,  $\_$  ,  $\_$  ,  $\_$  ,  $\_$  ,  $\_$  ,  $\_$  ,  $\_$  ,  $\_$  ,  $\_$  ,  $\_$  ,  $\_$  ,  $\_$  ,  $\_$  ,  $\_$  ,  $\_$  ,  $\_$  ,  $\_$  ,  $\_$  ,  $\_$  ,  $\_$  ,  $\_$  ,  $\_$  ,  $\_$  ,  $\_$  ,  $\_$  ,  $\_$  ,  $\_$  ,  $\_$  ,  $\_$  ,  $\_$  ,  $\_$  ,

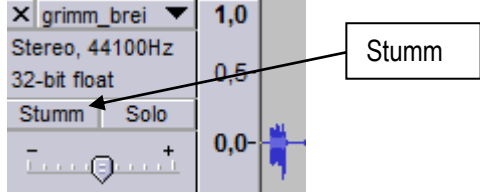

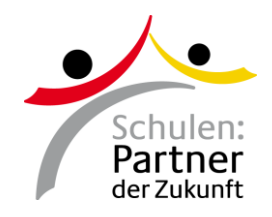

 $\_$  , and the set of the set of the set of the set of the set of the set of the set of the set of the set of the set of the set of the set of the set of the set of the set of the set of the set of the set of the set of th

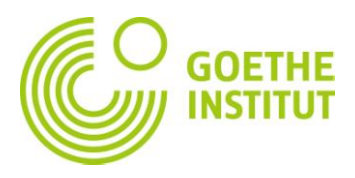

#### **Clips in Tonspur einfügen**:

- 1. Genaue Stelle finden, an der der Clip eingefügt werden soll.
- 2. Clip kopieren (Button oder Ctrl+C).
- 3. Clip an geeigneter Stelle einfügen (Button oder Ctrl+V)

## **Aufgabe 1**: Aufnahme und Bearbeitung

1. Nehme dich selbst auf. Text:

"Dunkel war's, der Mond schien helle, Schnee bedeckt die grüne Flur als ein Wagen blitzeschnelle, langsam um die g'rade Ecke fuhr.

Drinnen saßen stehend Leute, schweigend ins Gespräch vertieft, Als ein totgeschoss'ner Hase Auf der Sandbank Schlittschuh lief. Und ein blondgelockter Jüngling mit kohlrabenschwarzem Haar saß auf einer grünen Kiste, die rot angestrichen war.

Neben ihm 'ne alte Schrulle, zählte kaum erst sechzehn Jahr, in der Hand 'ne Butterstulle, die mit Schmalz bestrichen war."

2. Schneide eventuelle "ähs", "hms", Fehler oder lange Pausen ... heraus.

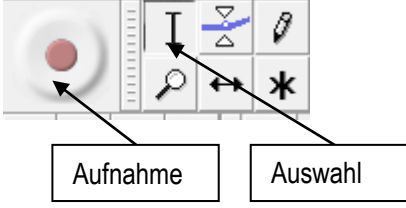

3. Blende den Text aus (Passage markieren, Effekte -> Ausblenden)

4. Speichere deine Aufnahme (Datei -> Auswahl exportieren, Desktop auswählen, Dateiname eingeben, Dateityp auswählen (MP3), Metadaten -> OK)

#### **Aufgabe 2**: Bearbeitung des Interviews

1. Importiere das Interview

2. Höre es dir an und überlege erst, welche Stellen du beibehalten willst, welche gelöscht werden sollen…

- 3. Lösche alles, was dich nicht interessiert
- 4. Nehme die Fragen/Texte/Infos auf, die du in das Interview einfügen willst.

 $\_$  ,  $\_$  ,  $\_$  ,  $\_$  ,  $\_$  ,  $\_$  ,  $\_$  ,  $\_$  ,  $\_$  ,  $\_$  ,  $\_$  ,  $\_$  ,  $\_$  ,  $\_$  ,  $\_$  ,  $\_$  ,  $\_$  ,  $\_$  ,  $\_$  ,  $\_$  ,  $\_$  ,  $\_$  ,  $\_$  ,  $\_$  ,  $\_$  ,  $\_$  ,  $\_$  ,  $\_$  ,  $\_$  ,  $\_$  ,  $\_$  ,  $\_$  ,  $\_$  ,  $\_$  ,  $\_$  ,  $\_$  ,  $\_$  ,

- a) Zusätzliche Tonspur erstellen
	- b) Aufnahme
	- c) Tonspur separat anhören (zur Kontrolle)
	- d) Clip markieren und kopieren
	- e) Clip in Interview einfügen